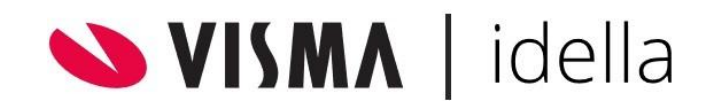

# Customer Support

**Visma Idella | Informatie voor gebruikers**

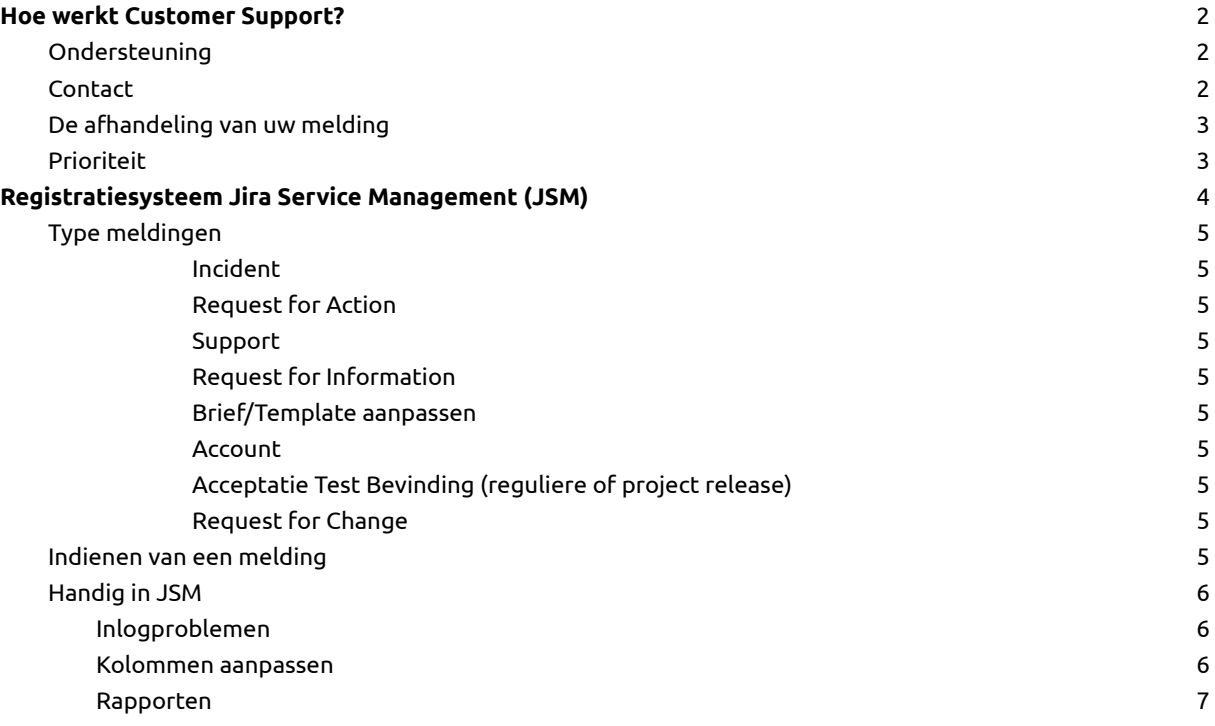

# <span id="page-1-0"></span>Hoe werkt Customer Support?

Customer Support is uw vaste aanspreekpunt voor ondersteuning met betrekking tot de producten en diensten die Visma Idella levert vanuit de verschillende business units. Medewerkers van Visma Idella staan persoonlijk garant voor een snelle en vakkundige opvolging van uw meldingen.

#### <span id="page-1-1"></span>**Ondersteuning**

Wij streven ernaar om incidentmeldingen en verzoeken zoveel mogelijk direct op te lossen. Dit gebeurt aan de hand van aanwezige kennis bij onze deskundige medewerkers en procesbeschrijvingen van eerder opgetreden incidenten.

Ondersteuning wordt geleverd door de verschillende teams binnen Visma Idella. Deze werkwijze zorgt ervoor dat de meldingen een snellere doorlooptijd hebben.

Voor al het support gebruikt Visma Idella **J**ira **S**ervice **M**anagement als registratiesysteem. Uw bedrijf zorgt dat u hiervoor wordt aangemerkt.

#### <span id="page-1-2"></span>**Contact**

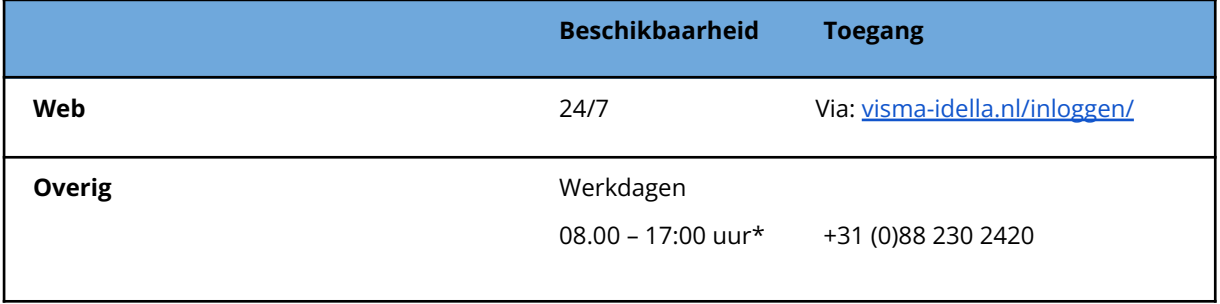

\*afhankelijk van het contract kan dit verschillen.

De manier om een vraag of een melding in te dienen, is door **in te loggen** op ons portaal. Gebruik hiervan geeft u de volgende garanties:

- Melding is door u te volgen.
- Direct zelf prioriteit te bepalen aan de hand van impact en urgentie.
- Direct opgepakt door de juiste groep binnen Visma Idella.
- Betere doorlooptijd door contractuele afspraken (SLA).

Mocht u op een andere manier een melding doen, geeft dit niet bovenstaande garanties.

#### <span id="page-2-0"></span>**De afhandeling van uw melding**

Na ontvangst van uw melding wordt een eerste analyse uitgevoerd waarbij de complexiteit, prioriteit en de volledigheid van de melding wordt bepaald.

U kunt de status van uw melding volgen via het Portaal (Aanvragen), uiteraard kunt u ook telefonisch contact opnemen met ons.

#### <span id="page-2-1"></span>**Prioriteit**

Onze medewerkers proberen uw melding zo spoedig mogelijk op te lossen.

Om de melding die de meeste impact heeft op uw bedrijfsvoering met voorrang te kunnen behandelen, werken wij met vier prioriteitsniveaus. Deze prioriteit wordt bepaald door de keuze van de urgentie en impact.

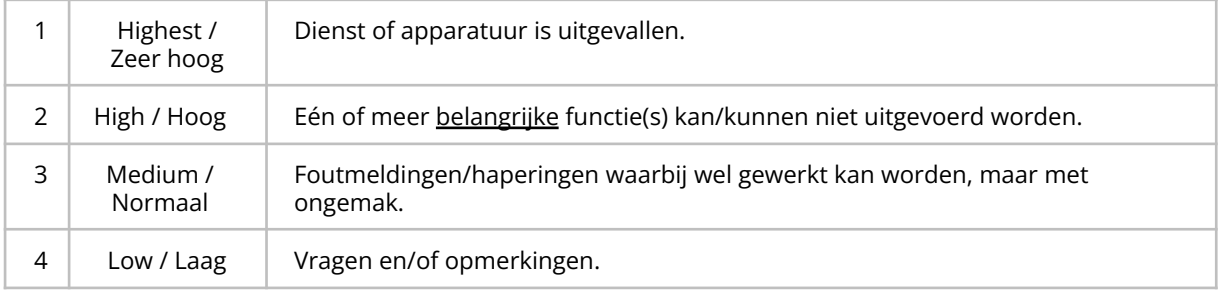

## <span id="page-3-0"></span>Registratiesysteem Jira Service Management (JSM)

Login op het portaal met uw gebruikersnaam en wachtwoord.

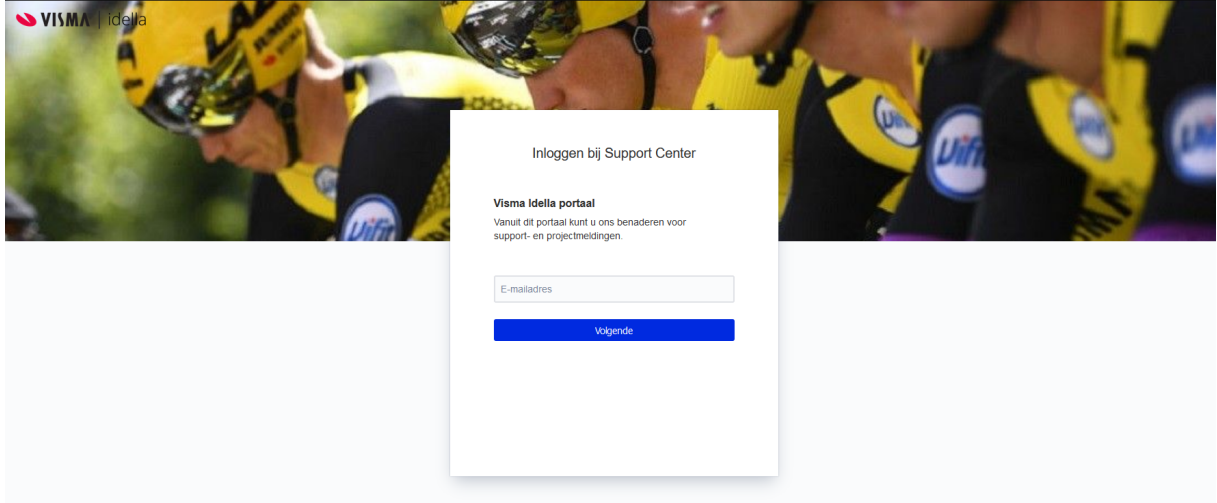

Daarna komt u op het hoofdscherm.

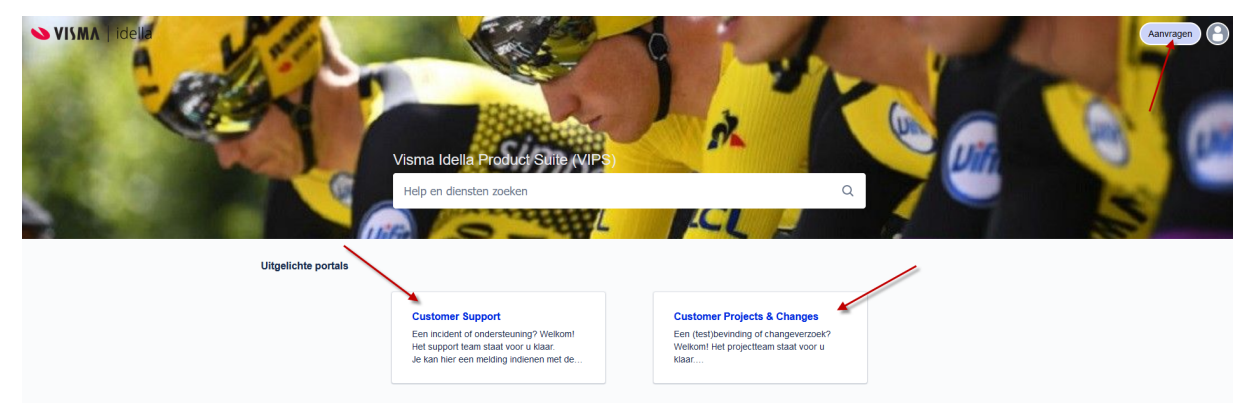

Hier heeft u de keuze om een melding te doen voor onze afdeling Support, of meldingen die gerelateerd zijn aan verbeteringen of een project(oplevering) Via 'Aanvragen' kunt u uw meldingen bekijken.

#### <span id="page-4-0"></span>**Type meldingen**

#### Support

#### <span id="page-4-1"></span>*Incident*

Een ongeplande onderbreking of kwaliteitsvermindering van het **productiesysteem**, waardoor niet wordt voldaan aan de geaccepteerde functionele en non-functionele requirements.

#### <span id="page-4-2"></span>*Request for Action*

Een verzoek om iets te doen. Ook opdrachten waar géén softwarewijziging voor nodig is. *Voorbeeld: uitzoekwerk, maken van een script, uitvoeren van een release.*

#### <span id="page-4-3"></span>*Support*

Algemene ondersteuning. *Voorbeeld: consultancy*

#### <span id="page-4-4"></span>*Request for Information*

Gebruikersvragen. *Voorbeeld: Hoe werkt…, wat doet…, wanneer komt…*

#### <span id="page-4-5"></span>*Brief/Template aanpassen*

Een verzoek om een (brief)template te wijzigen. *Een nieuw template wordt gezien als een Request for Change (hier hoort vaak een software aanpassing bij)*

#### <span id="page-4-6"></span>*Account*

Problemen met, of wijzigen van een account. *Voorbeeld: aanvragen, verwijderen, rechten aanpassen, inlog issues, etc.*

#### Projects & Changes

#### <span id="page-4-7"></span>*Acceptatie Test Bevinding (reguliere of project release)*

Een - op de klant test/acceptatie omgeving - geconstateerd verschil tussen de verwachting/voorspelling en de feitelijke uitkomst zoals binnen het betreffende **project/release** is afgesproken. *Alle bevindingen op acceptatie-, test-, of staging-omgevingen.*

#### <span id="page-4-8"></span>*Request for Change*

Een verzoek tot wijzigen/verbeteren van de software. Het alleen vragen van impact/kosten voor een eventuele wijziging wordt ook gezien als RFC. *Voorbeeld: wijzigen/verbeteren van de (software) functionaliteit, wijziging in de SBC.*

#### <span id="page-4-9"></span>**Indienen van een melding**

Om de melding effectief af te kunnen handelen is het nuttig om zo veel mogelijk informatie te ontvangen. Bij het aanmelding is het dus van groot belang dat de kern van het probleem zo snel mogelijk duidelijk is. Op deze wijze kunnen we sneller vaststellen waar het probleem waarschijnlijk aan te wijten is.

Het is daarom van belang om vast te leggen welke handelingen zijn uitgevoerd (ik doe); bij welke handeling het probleem is ontstaan (ik ervaar) en wat het resultaat volgens de gebruiker had moeten zijn (ik verwacht). Bij voorkeur voorzien van onderliggende documentatie zoals schermafdrukken.

Informatie die verwacht wordt bij de initiële melding:

- · Een reproductie verslag of een beschrijving van de handelingen voorafgaand aan het optreden van het probleem, de uitkomst en de verwachting (ik doe, ik ervaar, ik verwacht);
- · De applicatie waar u mee werkt, het versienummer en omgeving;
- · Een duidelijke omschrijving van het probleem;
- · Een schermprint van de (fout)melding of de exacte tekst;
- De gebruikersgegevens;
- · Eventuele log-bestanden;
- Of het probleem zich al vaker heeft voorgedaan;
- Beschrijving van uw pogingen om het probleem zelf op te lossen.

Het kan voorkomen dat onze medewerkers u om meer gegevens vragen. Wij verzoeken u deze informatie zo spoedig mogelijk naar ons toe te sturen. Dit bevordert de doorlooptijd van uw melding.

#### <span id="page-5-1"></span><span id="page-5-0"></span>**Handig in JSM**

## Inlogproblemen

Indien er problemen zijn met de inlog is er de mogelijkheid om het wachtwoord opnieuw uit te geven. Deze optie verschijnt na het invullen van de gebruikersnaam (mailadres) en dan 'Volgende'.

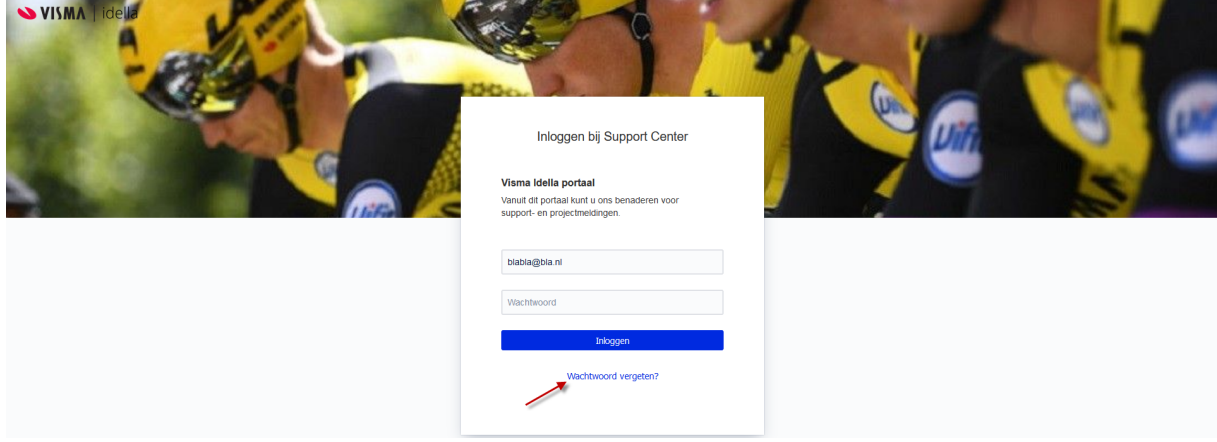

## <span id="page-5-2"></span>Kolommen aanpassen

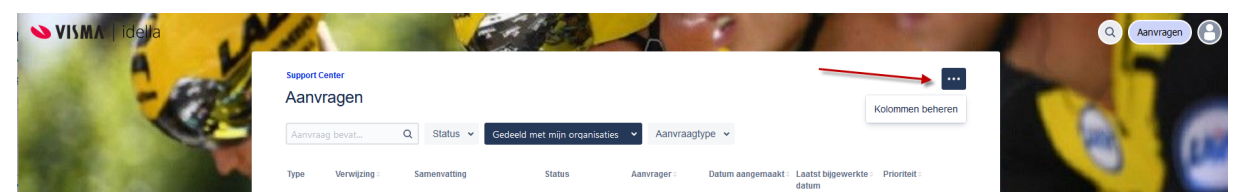

Standaard zijn alle kolommen zichtbaar. Via de drie puntjes rechtsboven kunt u de kolommen beheren.

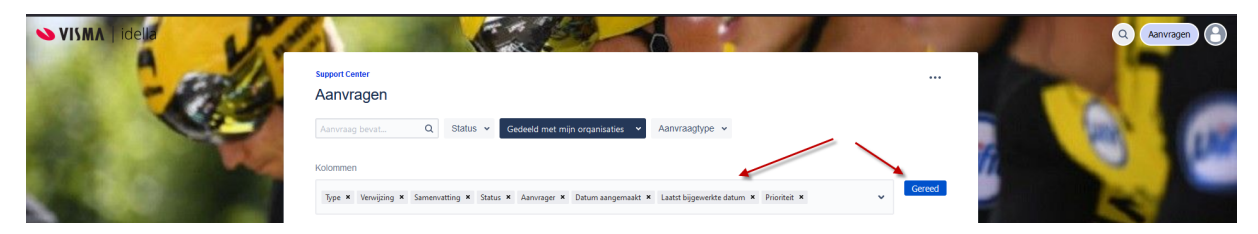

Door het kruisje te gebruiken kunt u kolommen 'verwijderen', welke dan in de drop-down komen. Deze zijn daarna altijd weer toe te voegen.

## <span id="page-6-0"></span>Rapporten

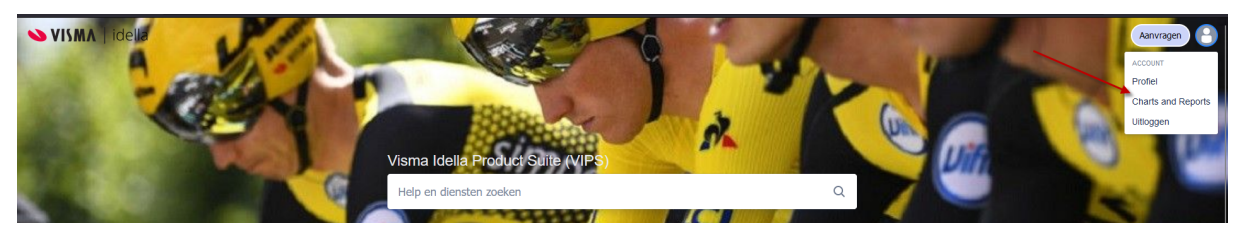

Via Account heeft u de mogelijkheid om gegevens als rapporten te bekijken en te genereren.

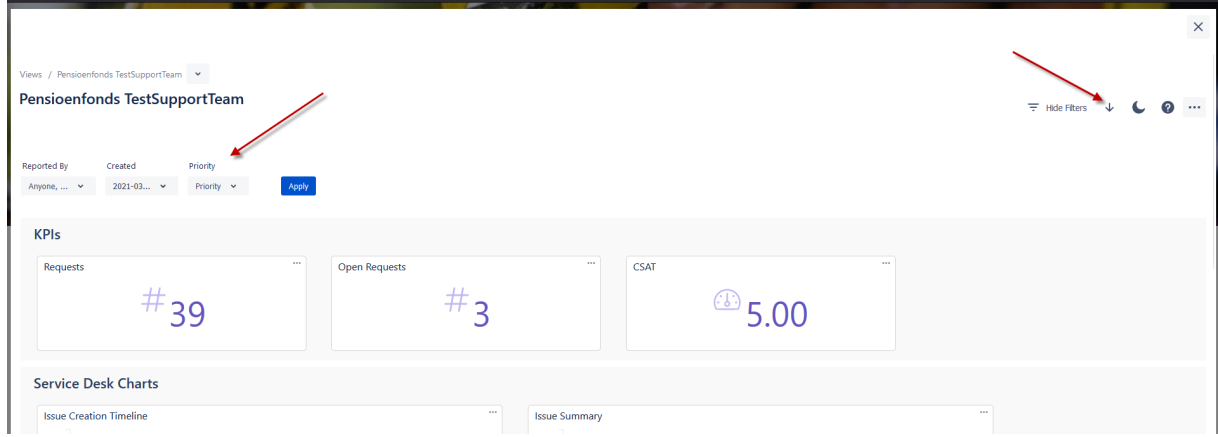

Hier kunt u zelf filters bepalen en dan eventueel exporteren als PDF.